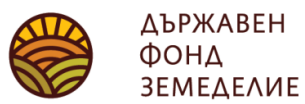

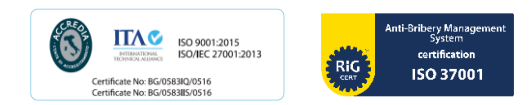

# *Инструкция за попълване на Описа на документи към Декларацията по чл. 23, ал.1 от Наредба № 3 от 2023 г. във връзка със заявено участие по интервенции МЕК, МЕК-РП, К-ЗП, ДПЖ-ЗП, ДПЖ-РП - с доказване реализация на животни в периода 1 октомври предишната година – 30 септември текущата година*

При подаване на Декларацията, съгласно чл. 23, ал.1 от Наредба № 3 от 2023 г. (по образец, предоставена от съответната областна дирекция на ДФЗ) за реализирани животни и описа на документи в сроковете по чл. 23, ал. 4 от Наредба № 3 от 2023 г., заявителите са длъжни да представят за проверка оригиналите на всички документи, за които се изискват копия. Копията на документите се заверяват, като кандидатът напише върху тях "Вярно с оригинала" и се подпише.

Описът на документите се попълва в табличен вид във формат xls или xlsx, като за целта се ползват бланковите файлове, качени на страницата на ДФЗ. Описът на документите се подава на хартиен и електронен носител в ОД на ДФЗ.

### При попълване на таблицата не се обединяват редове и по никакъв начин не се променя формата на зададената таблица.

**ВАЖНО!** Според това дали сте реализирали животните в страната или извън нея, са налични два файла за попълване, както следва:

- за кандидати, реализирали животни в страната Opis na doc za realizacia na jivotni v BG.xlsx
- за кандидати, реализирали животни извън страната Opis\_na\_doc\_za\_realizacia\_na\_jivotni\_izvan\_BG.xlsx

Важно е да използвате правилната таблица, за да може да направите избор само между допустимите документи, които са заложени като възможно избираеми за съответната реализация (съответно в страната или извън нея). При реализация на животни В СТРАНАТА и попълнена електронна таблица за реализация на животни ИЗВЪН СТРАНАТА или при реализация на животни ИЗВЪН СТРАНАТА и попълнена електронна таблица за реализация на животни В СТРАНАТА, ОПИСЪТ на документите НЯМА да бъде приет в ОПСМП. Следва да предоставите коректен ОПИС НА ДОКУМЕНТИТЕ - в съответстващата на реализацията таблица.

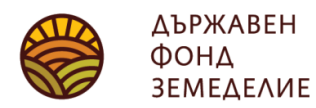

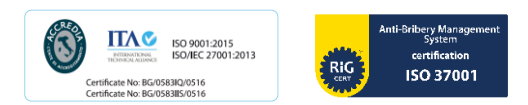

## Инструкция за попълване на таблицата за реализация на животни в страната (Таблицата е по-долу е примерна. Тя се попълва след изтегляне на файла Opis\_na\_doc\_za\_realizacia\_na\_jivotni\_v\_BG.xlsx от страницата на [ДФЗ](https://www.dfz.bg/bg/tied-support))

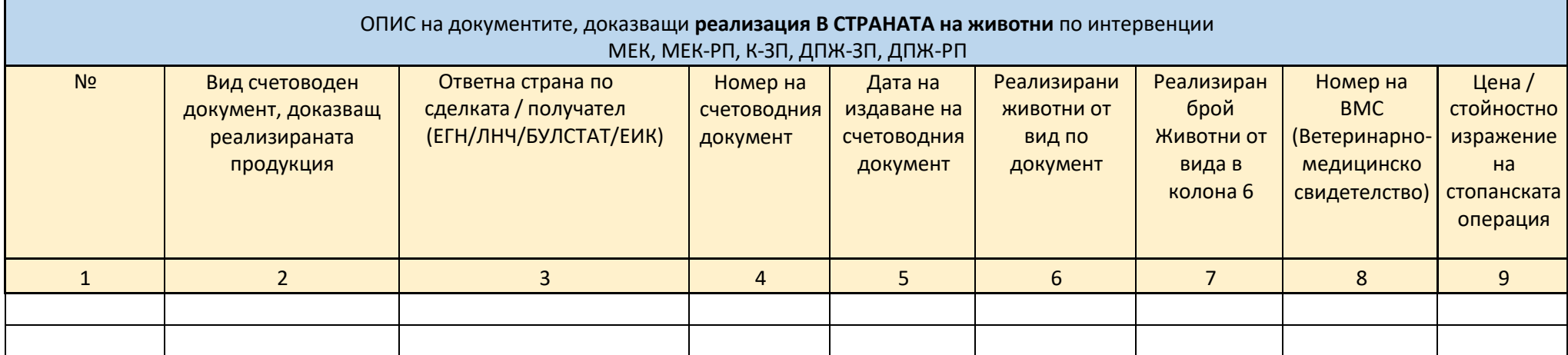

**В колона 1** се изписва пореден номер на запис;

**В колона 2** от падащото меню от таблицата ще може да избирате измежду допустимите счетоводни документи за реализация на животни в страната, с които да докажете реализацията, съгласно чл. 22, ал.1 от Наредба №3 от 2023 г. (**1. Фактура при плащане по банков път**, **2. Фискална касова бележка при плащане в брой, 3. Документ с реквизитите по чл. 6, ал. 3 от Закона за счетоводството**, **4. Документ с реквизитите по чл. 6, ал. 3 и ал. 1 т.3 от Закона за счетоводството, 5. Приемно-предавателен**  протокол между земеделския стопанин и кланица с реквизитите по чл. 6 ал. 1 от Закона за счетоводството за клане на ишлеме **И фактура за услугата**, издаден от кланицата или **6. без счетоводен документ, ако земеделският стопанин има затворен цикъл на производство, т.е. има регистриран собствен кланичен пункт**);

**В колона 3** се вписва ЕГН/ЛНЧ/БУЛСТАТ/ЕИК на другата страна по сделката от счетоводния документ. Не се допуска празна клетка в колоната освен ако документът не е **Фискална касова бележка при плащане в брой, Документ с реквизитите по чл. 6, ал. 3 от Закона за счетоводството**.

Ако сте със затворен цикъл на производство и имате регистриран кланичен пункт, в колона 3 следва да въведете собственото си ЕГН/ЛНЧ/БУЛСТАТ или ЕИК;

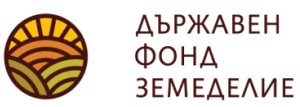

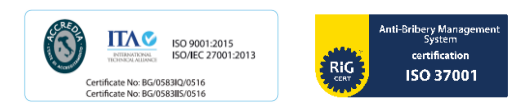

**В колона 4** се записва номера на счетоводния документ – само цифри. Ако предоставяте приемно-предавателен протокол и фактура за услугата, издадена от кланицата, в колона 4 следва да въведете номера на приемно-предавателния протокол;

**В колона 5** се записва датата на издаване на документа, която може да бъде само в периода от 1 октомври предишната година до 30 септември текущата година. Документи, издадени преди или след този период не могат да бъдат въвеждани в таблицата и не се считат за валидни. Ако предоставяте приемно-предавателен протокол и фактура за услугата, издадена от кланицата, в колона 5 следва да въведете датата на приемно-предавателния протокол;

**В колона 6** от падащото меню се избира точния вид на реализираното животно. То може да бъде от вид **говедо** (ако сте реализирали крава, юница, бик/вол, теле или малаче), **овца** (ако сте реализирали овца, овен/коч), **коза** (коза, козел/пръч), агне, яре.

**В колона 7** се записват само с цели числа бройките реализирани животни според счетоводния документ;

**В колона 8** следва да въведете номера на Ветеринарно-медицинското свидетелство (ВМС) за придвижване на животни. Ако нямате този номер или служителите в ОПСМП не могат да го открият в специализирана система ВетИС, в тази колона следва да въведете 0. Имайте предвид, че ако нямате издадено Ветеринарно-медицинско свидетелство за придвижване на животните или статусът на животните във ВетИС не е "пристигнало" (т.е. придвижването на животните не е приключило), при при изчисление на субсидията няма да ви бъде отчетена валидна реализация. Статусът на животните, които сте реализирали, следва да проследите и евентуално да коригирате със съдействието на обслужващия Ви ветеринар;

**В колона 9** следва да въведете стойностното изражение на стопанската операция (обща сума за реализираният брой животни от колона 7 за съответният вид описан в колона 6).

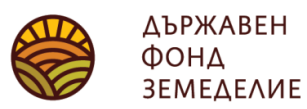

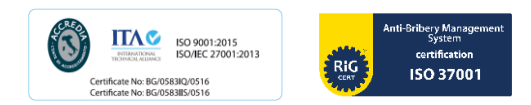

## Инструкция за попълване на таблицата за реализация на животни ИЗВЪН страната (Таблицата по-долу е примерна. Тя се попълва след изтегляне на файла Opis\_na\_doc\_za\_realizacia\_na\_jivotni\_izvan\_BG.xlsx

от страницата на [ДФЗ](https://www.dfz.bg/bg/tied-support))

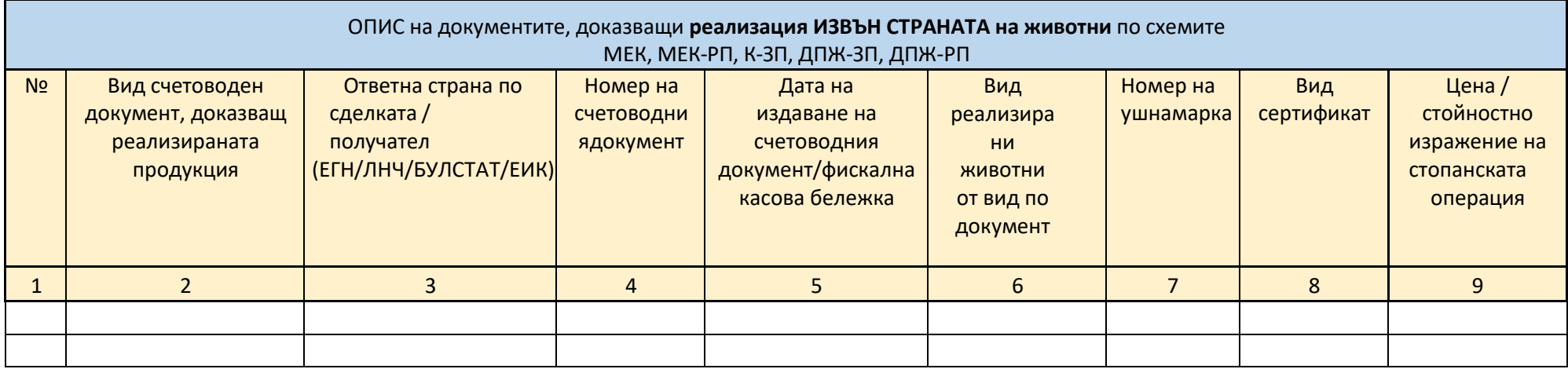

**В колона 1** се изписва пореден номер на запис;

**В колона 2** от падащото меню от таблицата ще може да избирате измежду допустимите счетоводни документи за реализация на животни ИЗВЪН СТРАНАТА, с които да докажете реализацията, съгласно чл. 27б от Наредба №3 от 2015 г. (**1. Фактура при плащане по банков път**, **2. Фискална касова бележка при плащане в брой, 3. Документ с реквизитите по чл. 6, ал. 3 от Закона за счетоводството**, **4. Документ с реквизитите по чл. 6, ал. 3 и ал. 1 т.3 от Закона за счетоводството**);

**В колона 3** се вписва ЕГН/ЛНЧ/БУЛСТАТ/ЕИК на другата страна по сделката от счетоводния документ. Не се допуска празна клетка в колоната освен ако документът не е **Фискална касова бележка при плащане в брой, Документ с реквизитите по чл. 6, ал. 3 от Закона за счетоводството**;

**В колона 4** се записва номера на документа – само цифри;

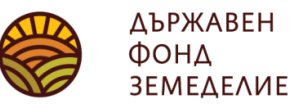

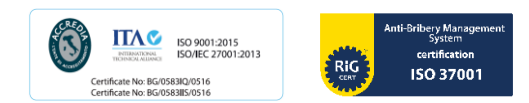

**В колона 5** се записва датата на издаване на документа, която може да бъде само в периода 1 октомври на предишната година – 30 септември в текущата година. Документи, издадени преди или след този период не могат да бъдат въвеждани в таблицата и не се считат за валидни;

**В колона 6** от падащото меню се избира точния вид на реализираното животно. То може да бъде от вид **говедо** (ако сте реализирали крава, юница, бик/вол, теле или малаче), **овца** (ако сте реализирали овца, овен/коч), **коза** (коза, козел/пръч), агне, яре;

**В колона 7** се записва ушната марка на реализираното ИЗВЪН СТРАНАТА животно;

\* Колкото броя животни имате реализирани извън страната (съгласно счетоводните документи и придружаващите ги сертификати за износ на животни), толкова броя ушни марки и следователно редове следва да въведете в таблицата;

**В колона 8** следва да въведете вида документ за износ на животни (Сертификат за вътрешна търговия в ЕС или Сертификат за здравословно състояние при износ);

**В колона 9** следва да въведете стойност на животното по документа за реалицация.

### **Промяна на данни в таблицата**

Ако искате да смените вида на реализираното животно (клетка от колона 6), ще е необходимо да изтриете съответно клетките след колона 6.

Изтриването на данни в клетка се извършва като **маркирате съответната клетка** и след това **натиснете клавиша Delete от клавиатурата**.

Изтриването на данните от цял ред се извършва като **маркирате съответния ред** и след това **натиснете клавиша Delete от клавиатурата**.

*Други начини на изтриване на данни от клетка/ред, освен с маркиране и натискане на клавиша Delete не са позволени, тъй като ще доведат до промяна във формàта на таблицата и промяна на заложените алгоритми за зареждане на данните в ИСАК!*